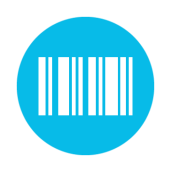

**Wireless scanning through WLAN for Android devices**

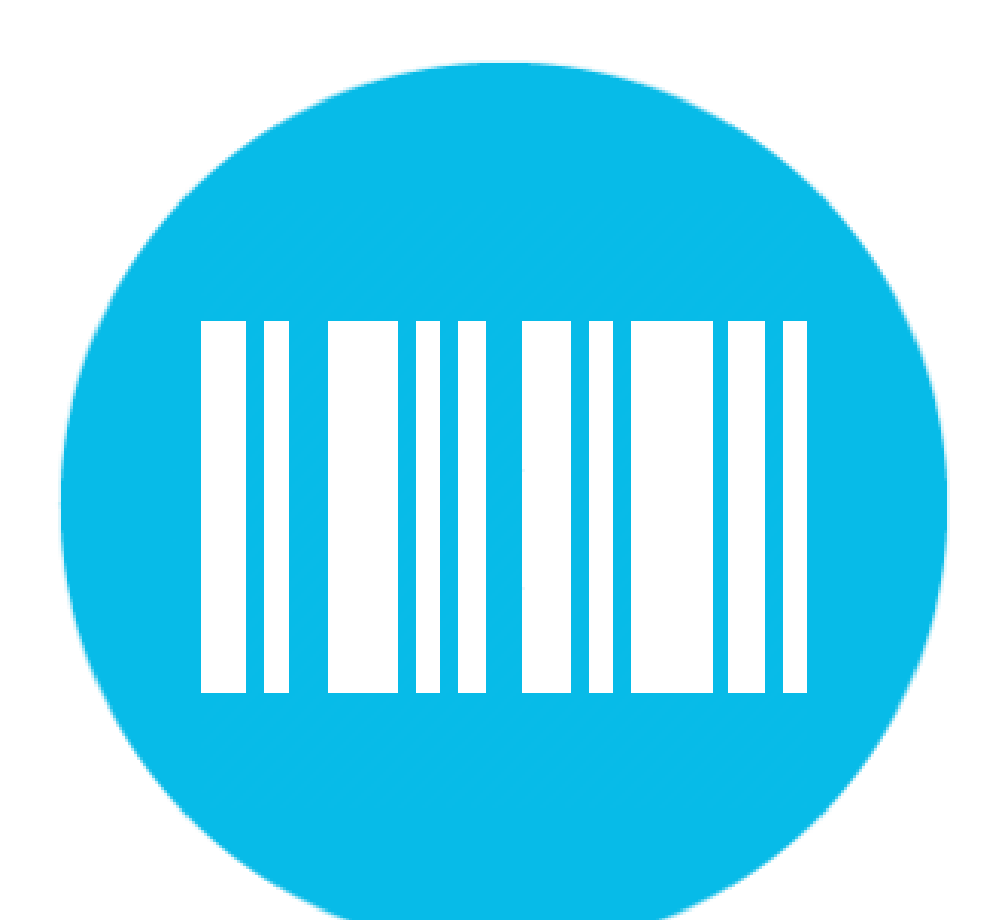

# Scan2IP for Android

*"getting more out of great hardware"*

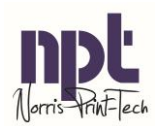

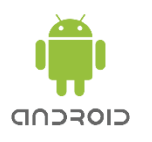

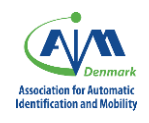

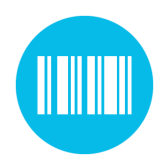

Wireless scanning through WLAN for Android devices

### Content

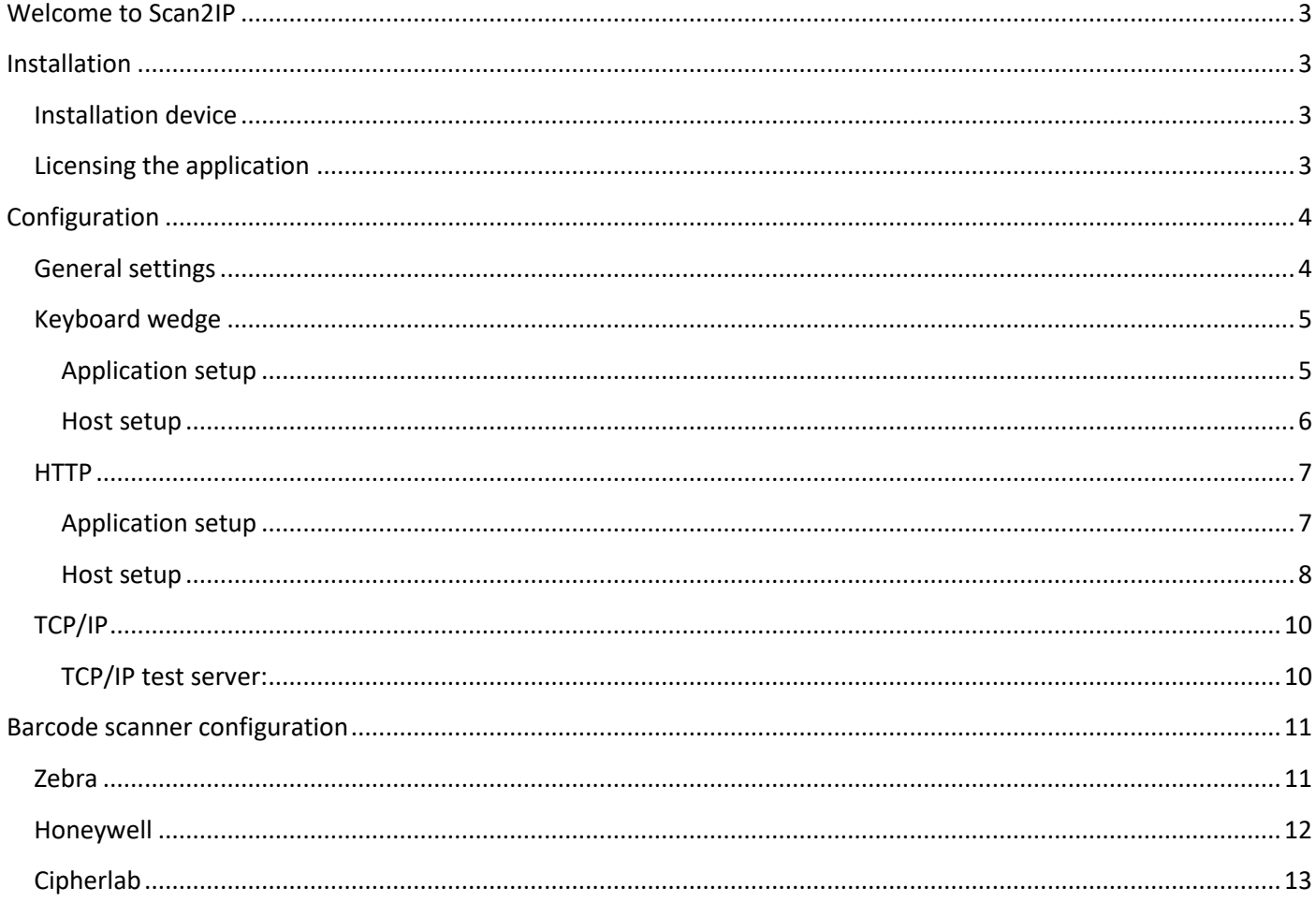

"getting more out of great hardware"

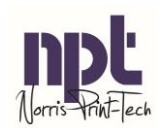

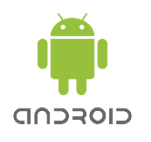

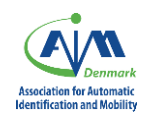

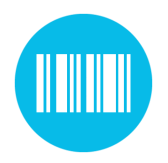

**Wireless scanning through WLAN for Android devices**

### <span id="page-2-0"></span>Welcome to Scan2IP

Scan2IP works as a wireless connection between the handhold scanning device and the computer. In the standard configuration the scanned barcode captured as a keyboard input.

Scan2IP extent the range of the scanning device and the computer by transferring the scanning through the wireless network. The handhold device and the computer just have to be connected to the same network.

### <span id="page-2-1"></span>Installation

The procedure of installing Scan2IP is divided into 2 parts, first the installation of the handhold device and then installation of the computer host.

#### <span id="page-2-2"></span>Installation device

To install the application on the handhold device please look at the option on the web site. NPT's Host solution can also be downloaded from scan2IP.com

After installing the Scan2IP application, please start the application and accept the agreements.

#### <span id="page-2-3"></span>Licensing the application

To get the functionality of Scan2Ip after the 30 days trial, please license Scan2IP.

On Scan2IP.com you can purchase licenses for Scan2IP. This license is valid for both Android and Win-CE version of Scan2IP. To license Android installations of Scan2IP please login to Scan2Ip. Goto the Devices fan and generate a license. Now press the barcode symbol in the Activation Code column. A PDF with the activation code can be printed.

On the device go to the License menu, in the top left corner. Scan or type in the activation code, press OK if the license is free or the device have been licenses before you get and accept of licenses.

*"getting more out of great hardware"*

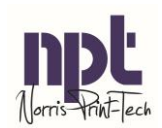

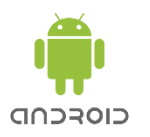

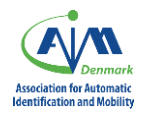

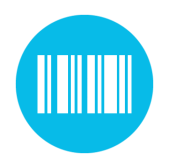

**Wireless scanning through WLAN for Android devices**

### <span id="page-3-0"></span>Configuration

Scan2IP can be configured in 3 different data delivery modes. Depending on the application where Scan2IP is used.

#### <span id="page-3-1"></span>General settings

The following settings are general for all data options.

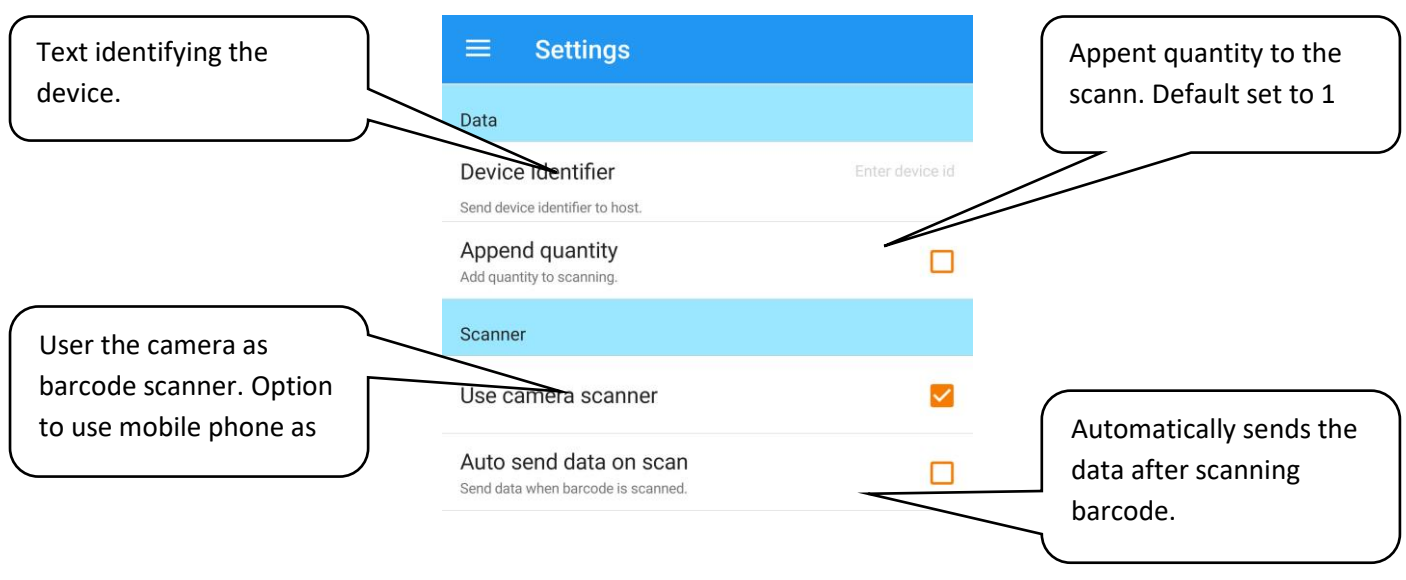

*"getting more out of great hardware"*

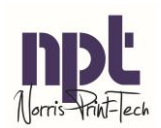

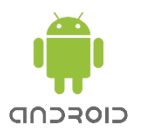

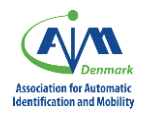

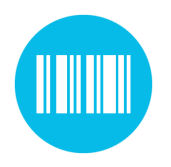

**Wireless scanning through WLAN for Android devices**

#### <span id="page-4-0"></span>Keyboard wedge

In this mode Scan2IP works as a keyboard on the host side. All scanning's are received on the host as keyboard inputs.

#### <span id="page-4-1"></span>Application setup

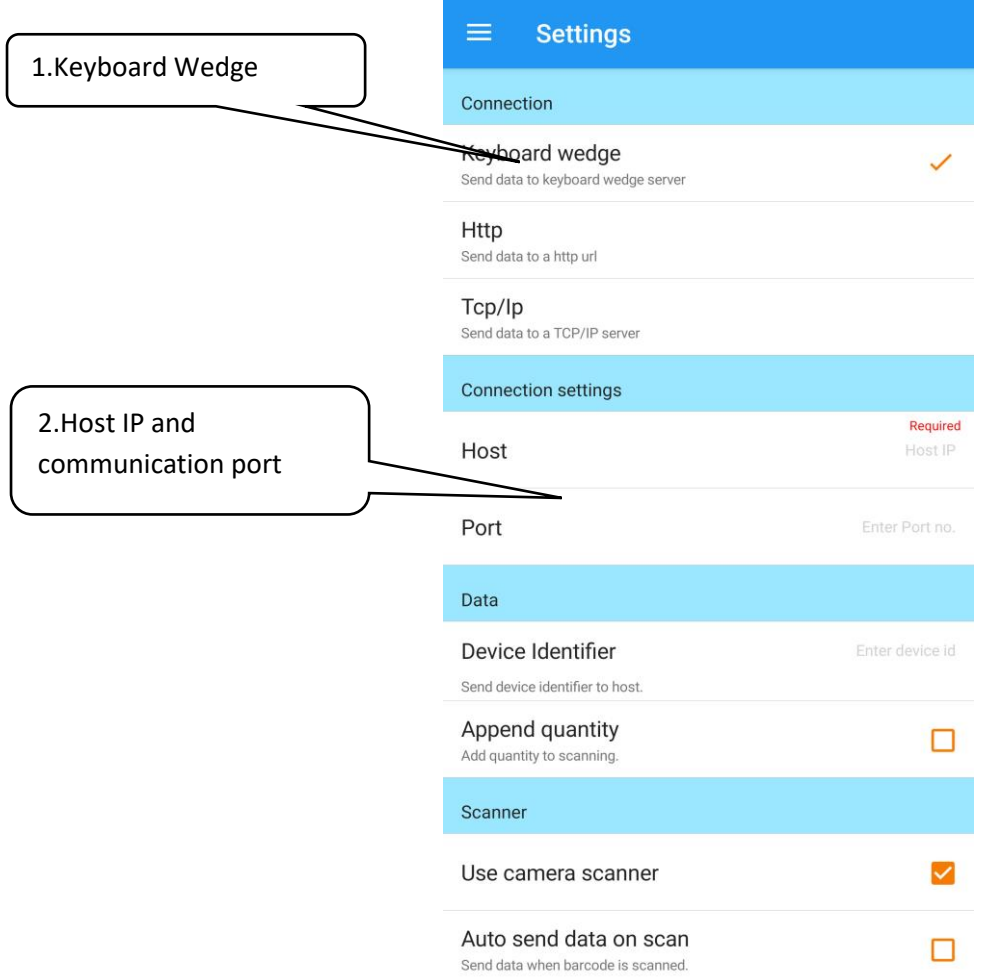

Port can free be selected, please note that the firewall has to be open on the network and computer for the port selected. If there is a virus shield also make sure port is open.

*"getting more out of great hardware"*

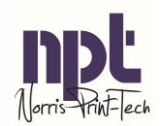

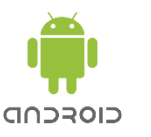

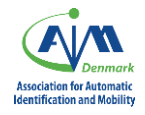

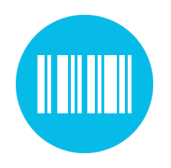

**Wireless scanning through WLAN for Android devices**

#### <span id="page-5-0"></span>Host setup

The Keyboard Wedge host can be downloaded from the web page in the section download. Keyboard Wedge is designed to use Windows 7+ or Windows 2010+. Run the installation file after download and configure the host.

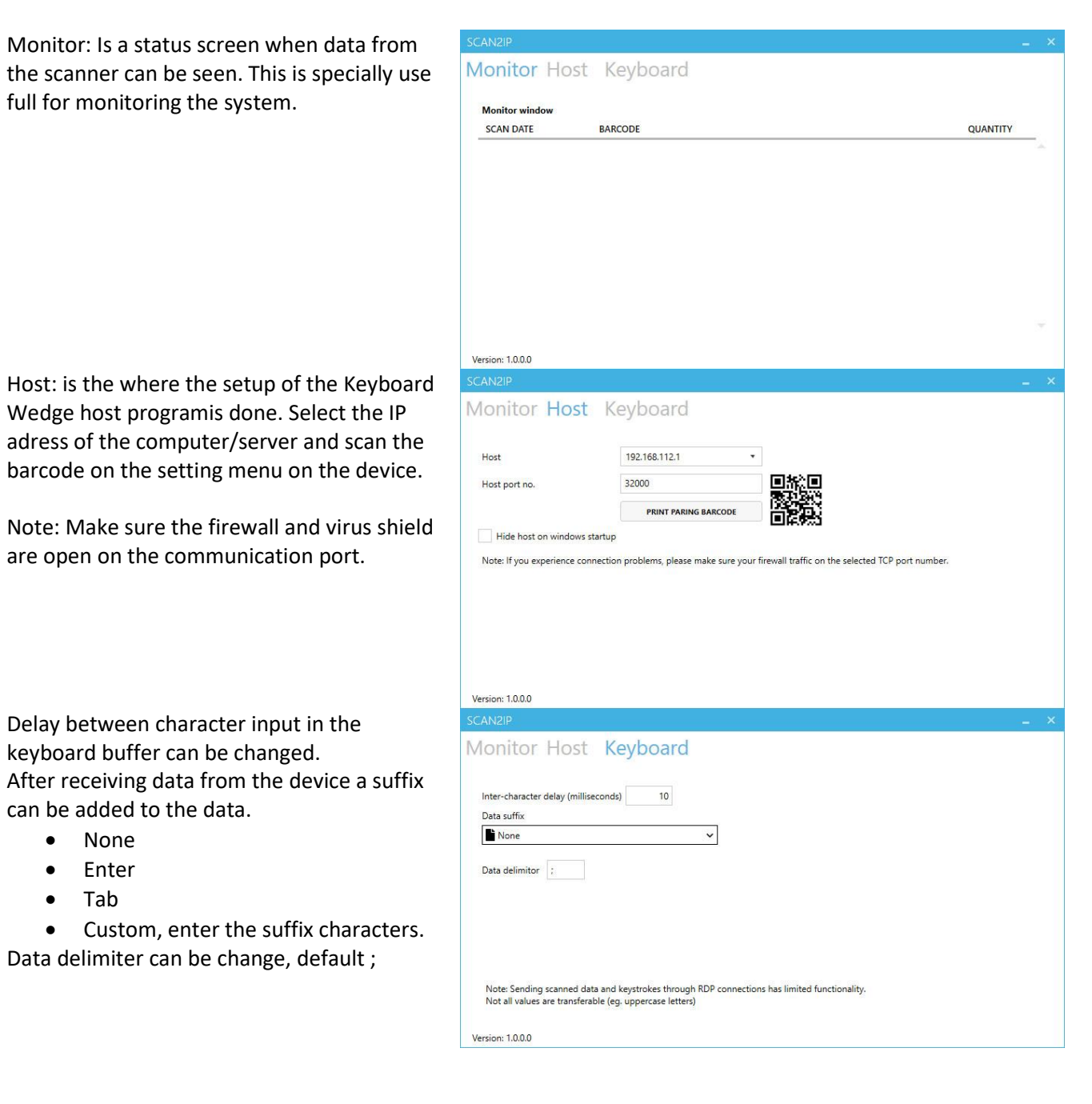

*"getting more out of great hardware"*

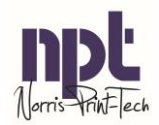

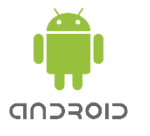

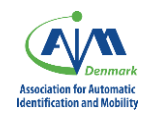

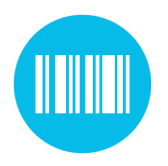

**Wireless scanning through WLAN for Android devices**

#### <span id="page-6-0"></span>**HTTP**

Scan2IP can send data to the host as REST api call, this is done with the GET protocol. Service can be used with basic credentials or as an anonymous application.

#### <span id="page-6-1"></span>Application setup

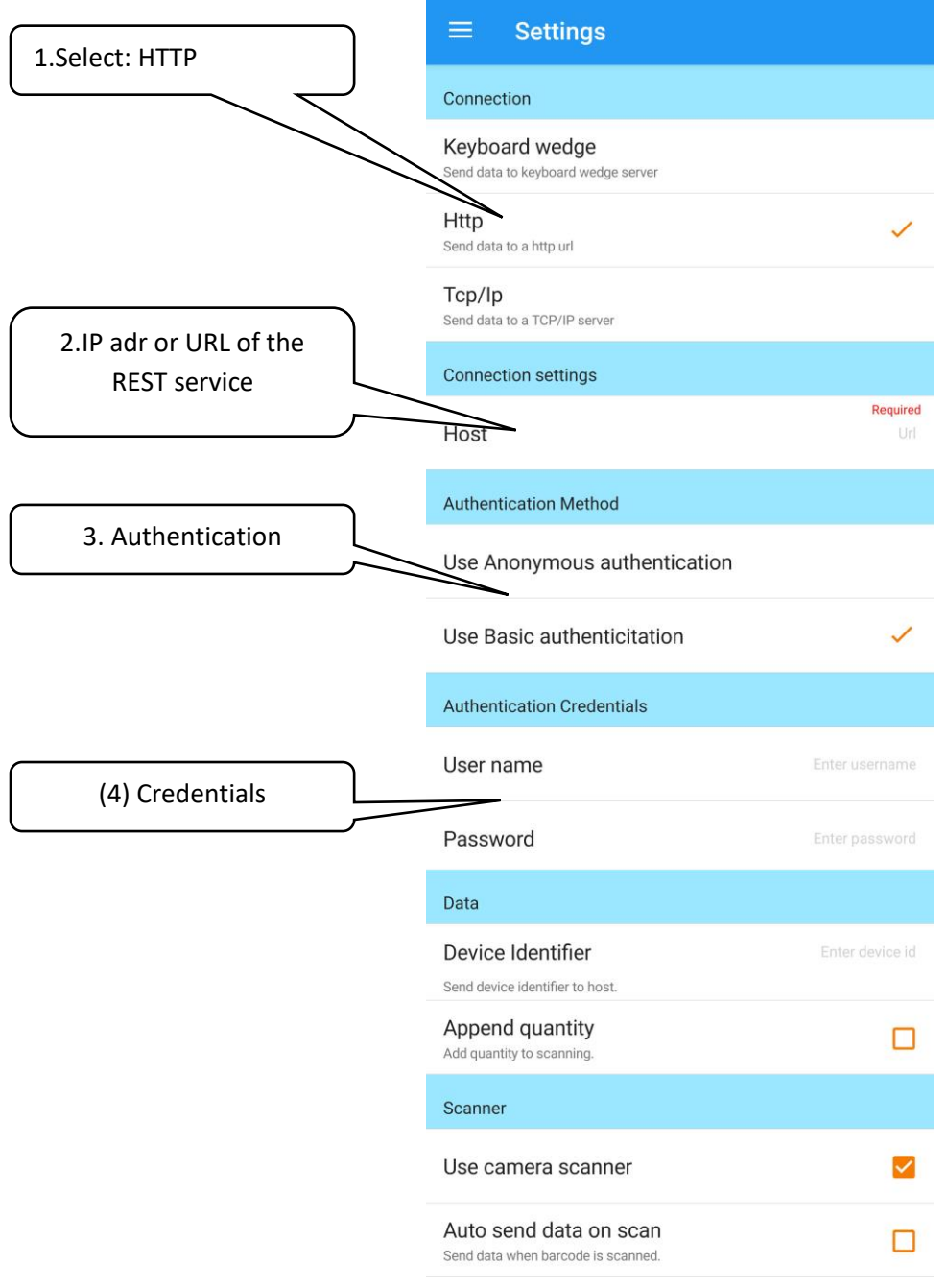

*"getting more out of great hardware"*

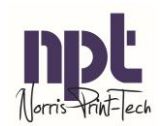

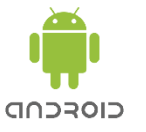

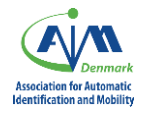

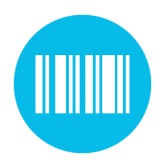

**Wireless scanning through WLAN for Android devices**

#### <span id="page-7-0"></span>Host setup

Data are send in JSON format to and from the REST service as describe in the table below:

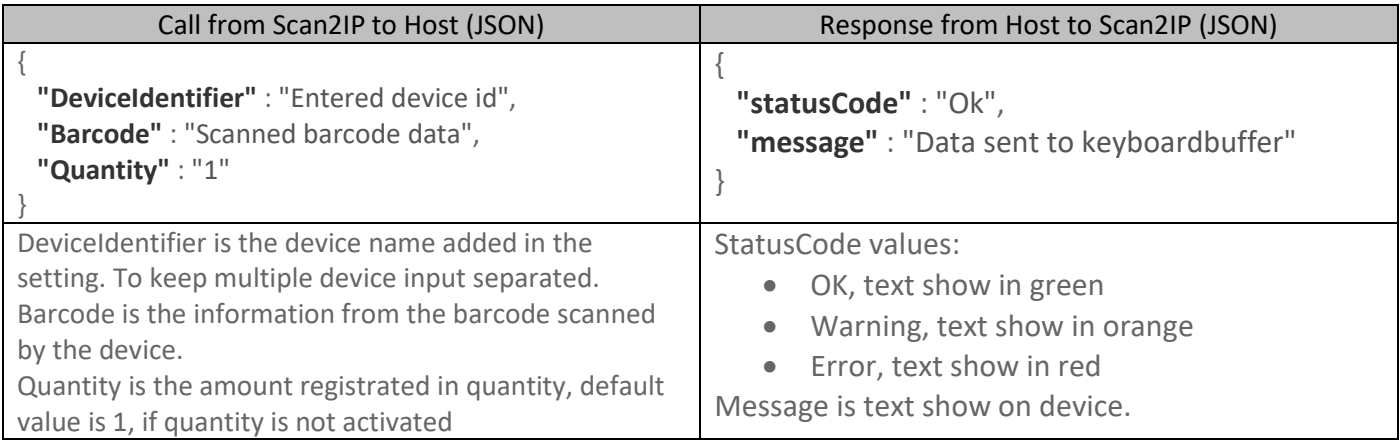

#### REST service example in PHP:

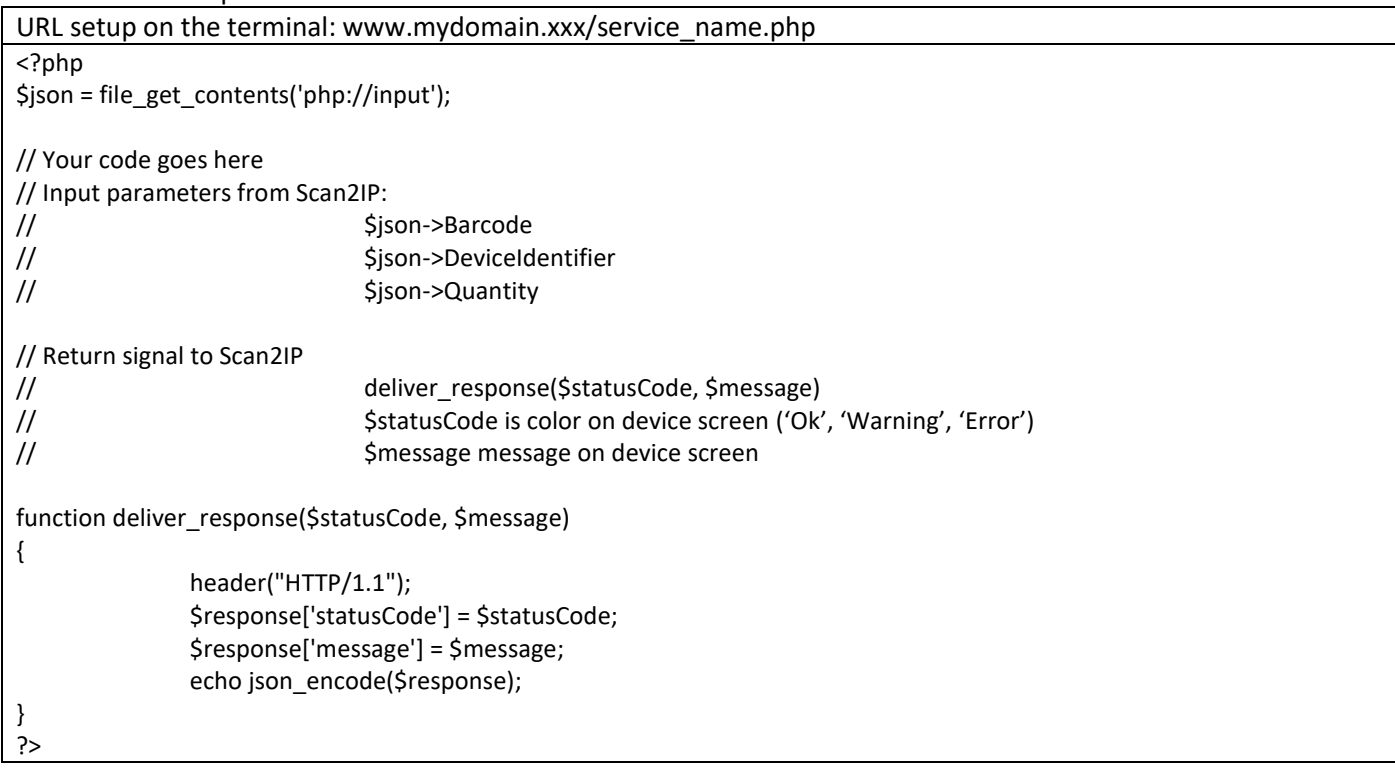

*"getting more out of great hardware"*

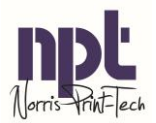

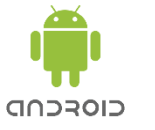

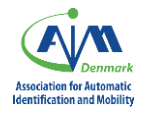

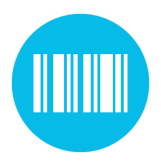

**Wireless scanning through WLAN for Android devices**

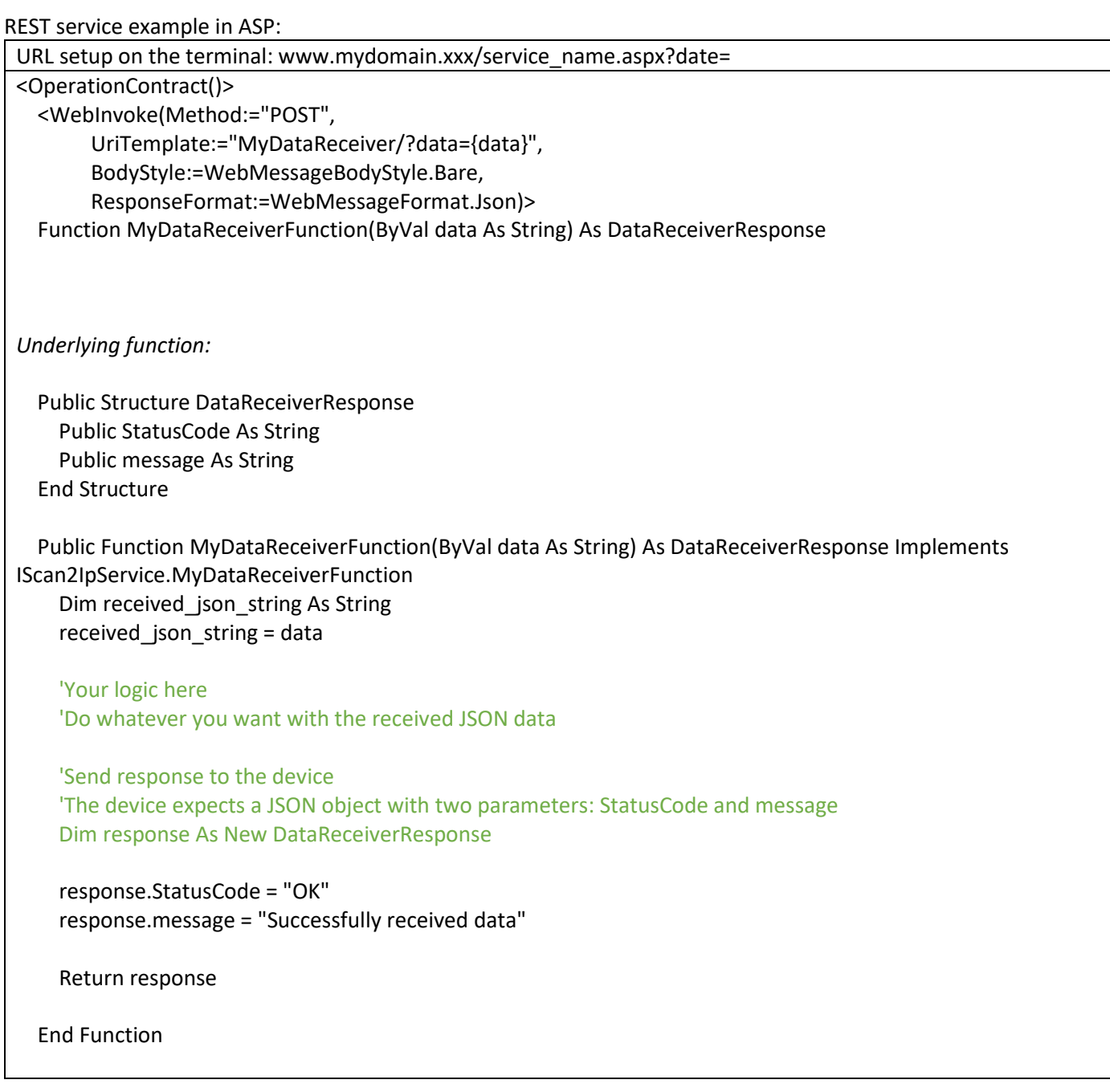

*"getting more out of great hardware"*

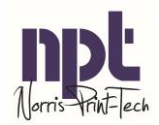

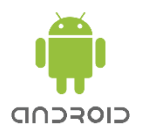

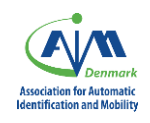

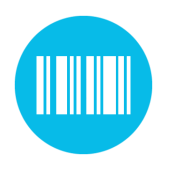

**Wireless scanning through WLAN for Android devices**

#### <span id="page-9-0"></span>TCP/IP

To send data to the "TCP/IP" host, enable "Tcp/Ip" and enter the host and port no. to match tcp/ip server.

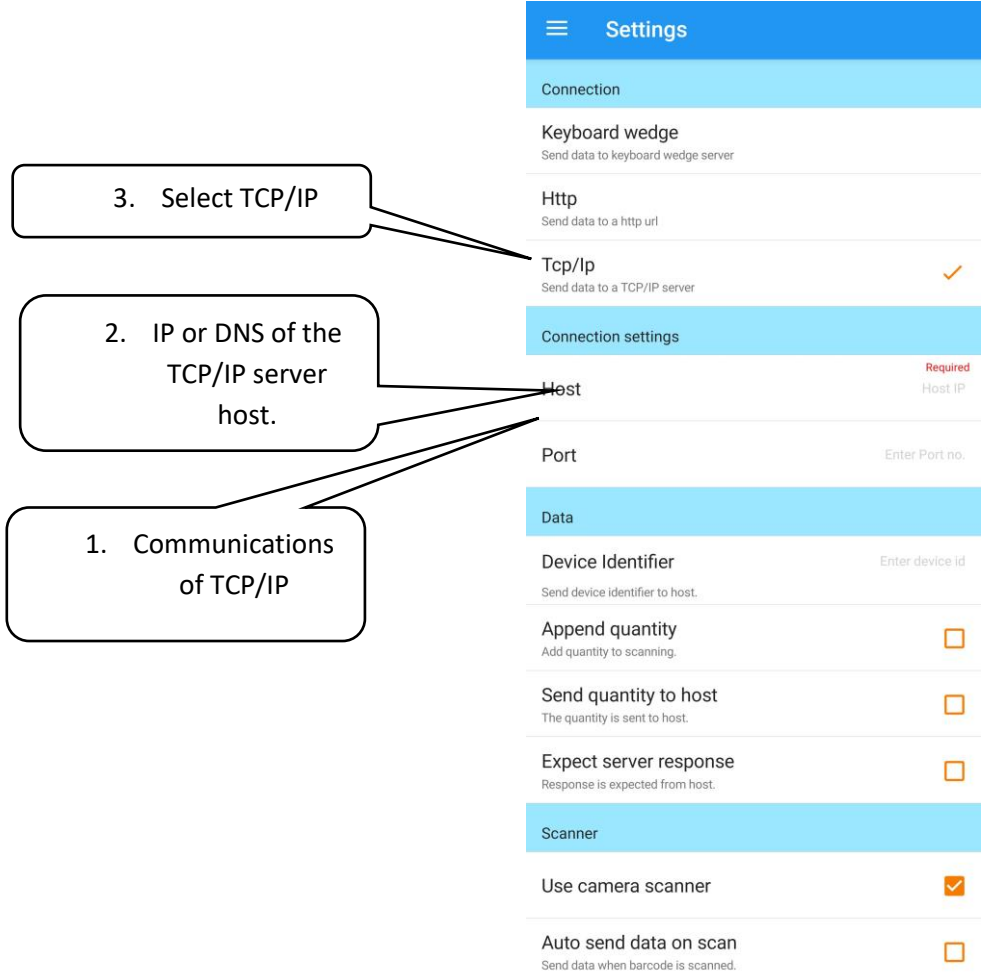

#### <span id="page-9-1"></span>TCP/IP test server:

Testing of TCP/IP function, can be done, by using the free tool "TCP test tool" from Apponic. They also have a description of how to setup the TCP/IP server and client on a Windows PC.

Scan2IP works as a TCP Client and TCP server where information send to Scan2IP is displayed on the device after sending data.

*"getting more out of great hardware"*

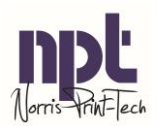

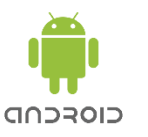

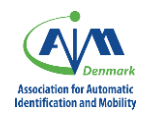

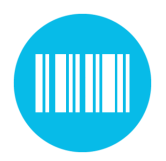

**Wireless scanning through WLAN for Android devices**

### <span id="page-10-0"></span>Barcode scanner configuration

For brand specific devices the following can be used for setting the use of barcode scanner.

#### <span id="page-10-1"></span>Zebra

When starting the Scan2IP application on a Zebra device a DataWedge profile is being created. It contains all information for using Scan2IP on a Zebra device.

For manuel setup of the DataWedge:

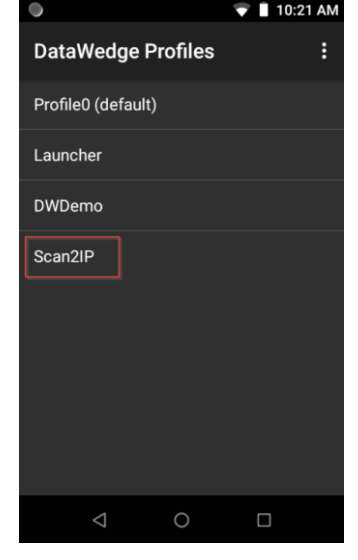

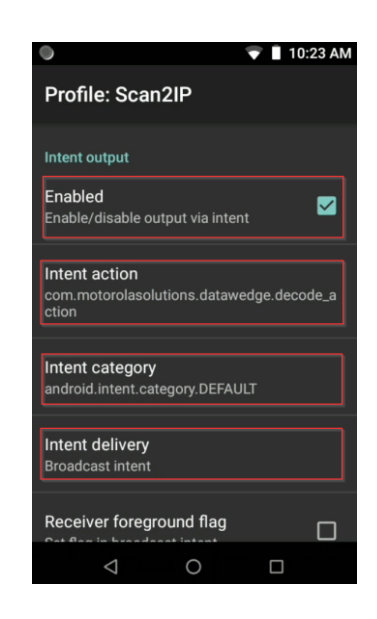

*"getting more out of great hardware"*

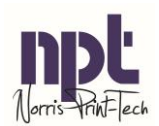

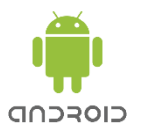

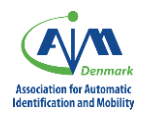

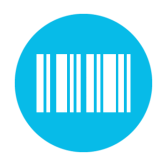

**Wireless scanning through WLAN for Android devices**

#### <span id="page-11-0"></span>Honeywell

The internal scanner is not used by default. Configure the setup as following:**<del>** 7:55 AM</del> Q ¤ ● ■ ⊕ ●  $\hat{x}$   $\overline{y}$  1 7:59 AM  $\leftarrow$ Scanning  $\leftarrow$ **Honeywell Settings** Q Search apps  $\alpha$ Search settings uuray  $\mathbf{G}$  $\mathbf{C}$ d  $\frac{9}{2}$ **Internal Scanner** 45% used - 17.60 GB free Key WakeUp Phone Maps Messagin Photos  $\mathbb{R}$ Security & location â Screen lock P o ▶  $\circ$ **Provisioning Mode** 6 Users & accounts Play Movi. Play Musi. Play Store Power To. E Current user: Owner ö  $\boldsymbol{\omega}$ **THE REAL** ♦ Scanning 嗯 **Honeywell Settings**  $\blacksquare$ SmartTE. Explore Honeywell Settings Scan2IF Scanner. Settings ♦ **Smart Sensors**  $\bullet$  $VE^{\pi}$ [ullt  $\overline{\left[\begin{smallmatrix} 1 & 0 \\ 0 & 1 \end{smallmatrix}\right]}$ Accessibility  $\dot{\mathbb{I}}$ Screen readers, display, interaction. Snapdrag Sound Re Velocity Voice Act. **Staging Hub Agent**  $\overline{\Omega}$ Google  $\mathcal{R}$  $\mathbf{r}$ G  $\circ$  $\Box$  $\ddot{\phantom{0}}$ Services & preferences Vysor Wifi Direct YouTube  $\triangleleft$  $\circ$  $\Box$  $\triangleleft$  $\circ$  $\Box$  $\triangleleft$  $\circ$  $\square$  $\overline{\ast}$   $\bullet$  1 8:04 AM **Q Q Q © M ™ ↑ ↓ ↓ ☆ O ▼ N** 8:14 AM 8:03 AM Q Z © Z Ö O . . . . .  $\leftarrow$ **Internal Scanner**  $\bigoplus$  $\leftarrow$  $\leftarrow$ Data Processing Set... Data Intent Default  $\leftarrow$ Wedge as keys Default profile  $\bullet$ **Data Processing Settings**  $\overline{\mathsf{v}}$  $9.10.1$ Data Intent Settings apply to apps with no profile **Symbology Settings** Data Editing Plugin Action com.honeywell.datawedge.decode\_action **Decode Settings** Symbology Prefix Category None **Imager Settings** Launch Browser  $\overline{\vee}$ Package Name **Trigger Settings** Notification Settings  $\overline{\mathbf{v}}$ Scan To Intent **Class Name** Launch EZ Config ⊽  $\blacktriangleright$ Data Intent  $\Omega$  $\Box$  $\circ$  $\triangle$  $\circ$  $\Box$  $\Box$  $\bigcirc$  $\Box$ 

*"getting more out of great hardware"*

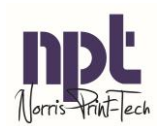

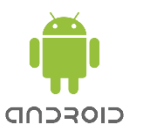

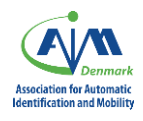

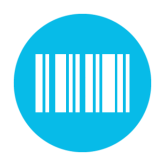

**Wireless scanning through WLAN for Android devices**

#### <span id="page-12-0"></span>Cipherlab

The use of internal scanner is not installed by default. Configre the ReaderConfig application as following:

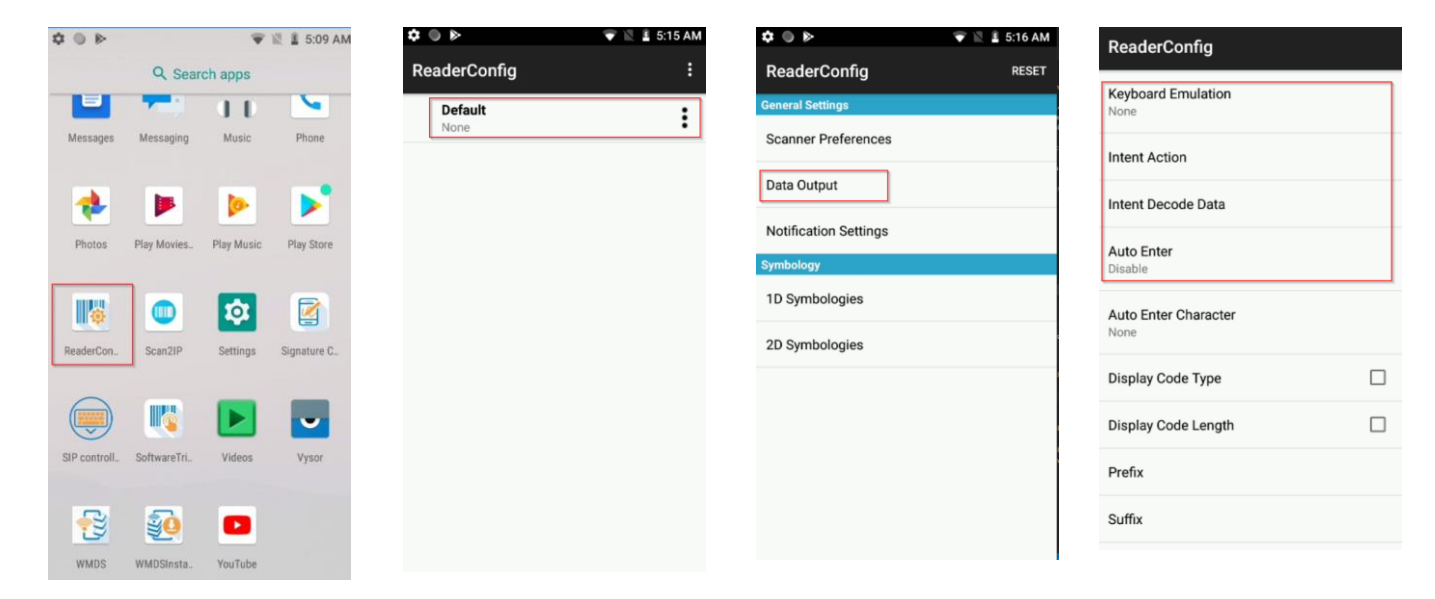

*"getting more out of great hardware"*

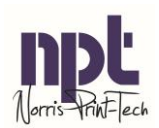

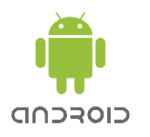

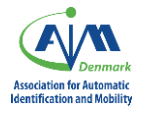